### **3. Kilka słów o programie MultiSIM**

Program MultiSIM (dawniej Electronics Workbench) jest jednym z najpopularniejszych narzędzi do projektowania i analizy obwodów elektronicznych. Oprogramowanie to pozwala w prosty i intuicyjny sposób symulować, analizować oraz projektować układy wszelkiego rodzaju układy elektroniczne - analogowe i cyfrowe.

Aby zbudować dany układ w programie MultiSIM należy "poukładać" odpowiednio elementy i układy w oknie programu i je połączyć. Połączenia powstają w sposób bardzo prosty – wystarczy kliknąć w dwa punkty które chcemy ze sobą połączyć.

Elementy i układy potrzebne w budowanym układzie najprościej jest wstawić klikając w oknie program prawym przyciskiem myszy i wybierając *"Place Component"*. Pojawi się wtedy okno w którym można wybrać potrzebne komponenty. W przypadku układów budowanych podczas tego ćwiczenia można je znaleźć w następujących grupach:

- potencjał masy GND **Sources → POWER\_SOURCES,**
- wzmacniacz operacyjny – **Analog → ANALOG\_VIRTUAL,**
- rezystory R1-Rn– **Basics → RESISTOR,**
- kondensatory C1-Cn– **Basics → CAPACITOR,**
- urządzenia pomiarowe bardziej skomplikowane, jak np. potrzebny w tym ćwiczeniu wobuloskop (*Bode Plotter – XBP1*), oscyloskop (*Osciloscope – XSC1*) i generator sygnałowy (*Function Generator– XFG1*) są dostępne po prawej stronie okna programu.

Jeżeli dany komponent układu chcemy w jakiś sposób zmodyfikować, odwrócić itp., należy kliknąć nań prawym przyciskiem myszy – wszelkie potrzebne opcje są tam dostępne.

Jeżeli chcemy zmienić parametry działania jakiegoś układu trzeba kliknąć go dwukrotnie.

Gdy układ jest gotowy, wystarczy kliknąć widoczny u góry po prawej stronie okna programu "włącznik O/I" – zacznie się symulacja. Można też zamiast tego używać skrótu klawiaturowego – symulację startuje / zatrzymuje klawisz F5.

#### *Dodatkowe uwagi:*

- *należy pamiętać, że po każdej zmianie wartości (np. amplitudy lub częstotliwości sygnału wejściowego) należy ponownie uruchomić układ, żeby program w nowej symulacji uwzględnił wprowadzone zmiany,*
- *układu nie da się modyfikować gdy jest "włączony", wszelkie zmiany w układzie da się wprowadzić dopiero gdy symulacja jest wyłączona,*
- *program numeruje wprowadzane komponenty w kolejności ich wstawiania, oczywiście numeracja nie ma żadnego wpływu na działanie układu :)*

# **4. Wykonanie ćwiczenia**

# **4.1. Układ całkujący**

4.1.1. Zbudować w programie Multisim układ wg schematu z rysunku:

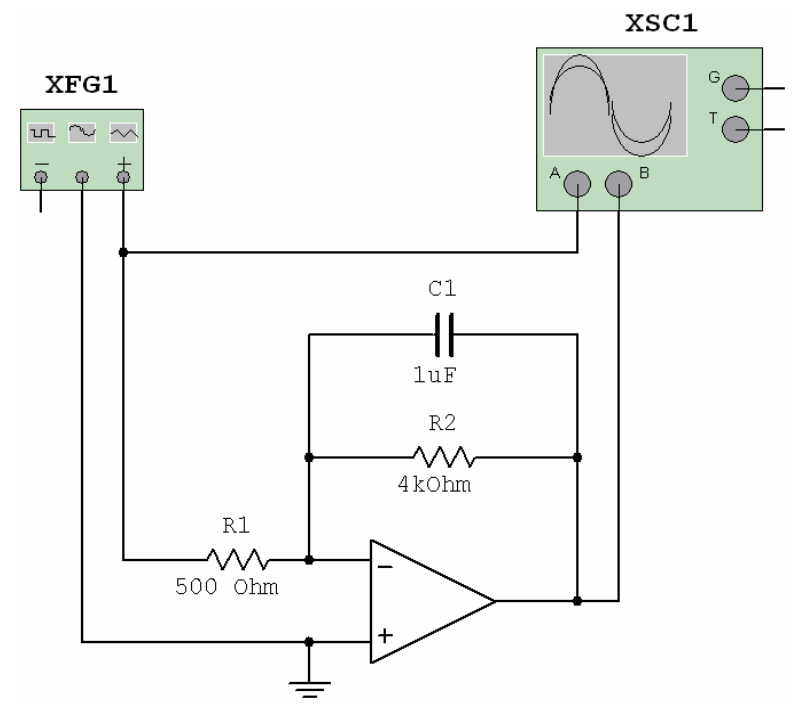

- 4.1.2. Ustawić parametry sygnału wejściowego na generatorze (XFG1) : kształt sinusoidalny, wartość międzyszczytowa napięcia: U<sub>IN</sub> = 10 [V], częstotliwość: f<sub>IN</sub> = 1 [kHz].
- 4.1.3. Naszkicować w protokole przebiegi wejściowy i wyjściowy uzyskane na oscyloskopie (XSC1). Wystarczy naszkicować reprezentacyjne fragmenty obu przebiegów, niekoniecznie całość okna oscyloskopu.
- 4.1.4. Powtórzyć opisane czynności dla przebiegów o kształcie trójkątnym i prostokątnym.

# **4.2. Układ różniczkujący**

4.2.1. Zbudować w programie Multisim układ wg schematu z rysunku:

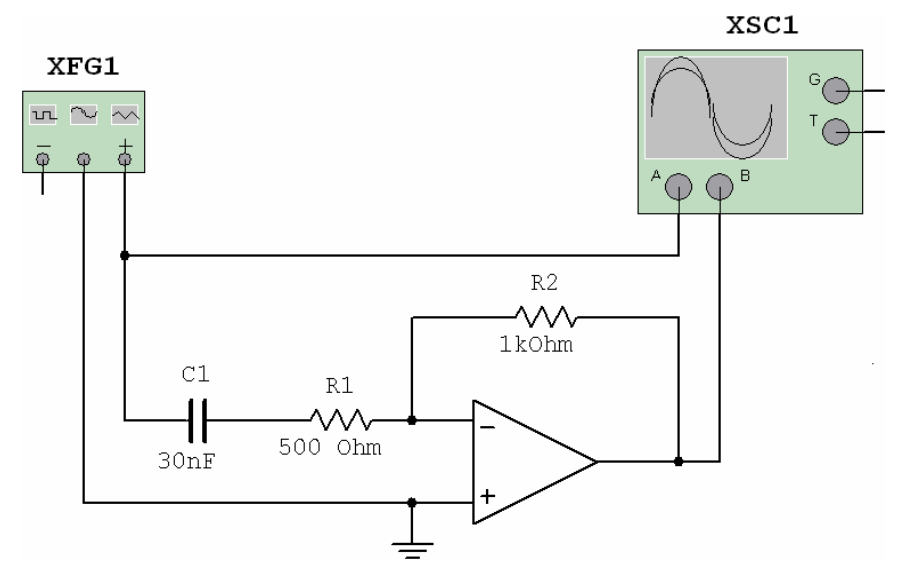

4.2.2. Powtórzyć czynności wykonane dla układu całkującego w punktach 4.1.2 - 4.1.4.

## **4.3. Filtr pasmowoprzepustowy**

- 4.3.1. Zaprojektować filtr pasmowoprzepustowy o parametrach zadanych przez prowadzącego. Projektowanie polega na odpowiednim dobraniu wartości rezystorów R1 i R2 oraz kondensatorów C1 i C2, zgodnie z opisem na stronach 7-8 instrukcji.
- 4.3.2. Po obliczeniu wartości elementów filtra, zbudować w programie Multisim układ wg schematu z rysunku posłuży on do sprawdzenia poprawności obliczeń.

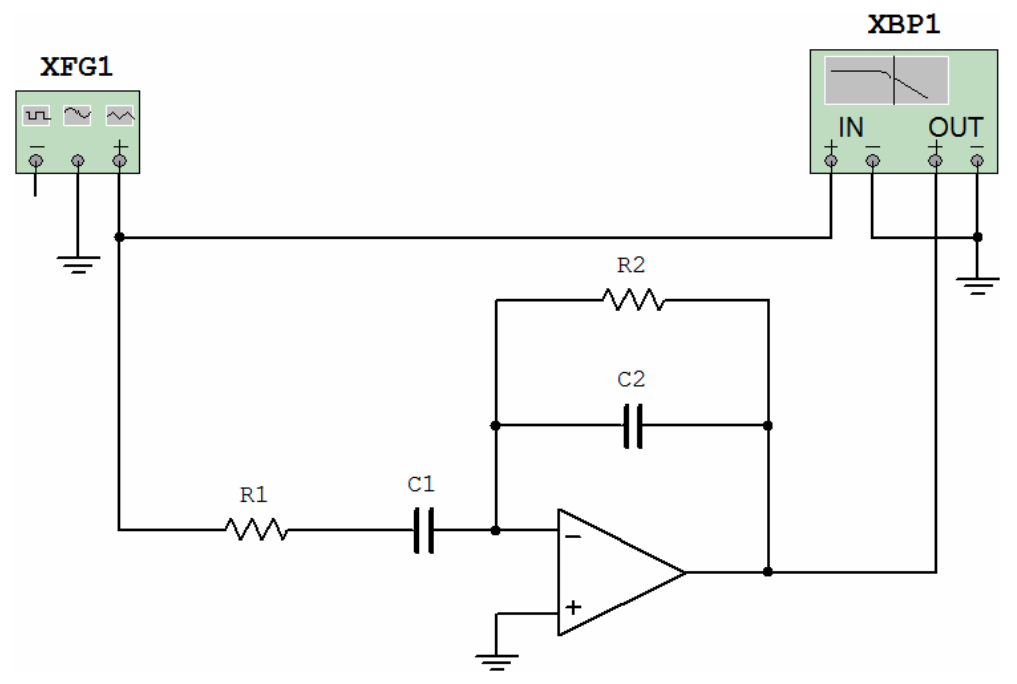

- 4.3.3. Sprawdzić działanie filtra przy pomocy wobuloskopu (*"XBP1"* na Rysunku należy w niego dwukliknąć):
	- sprawdzić wartość wzmocnienia w paśmie przepustowym; by to zrobić należy "chwycić" myszką kursor w oknie wobuloskopu i przeciągnąć go na środek pasma (tam gdzie wzmocnienie jest maksymalne), w dole okna wobuloskopu wyświetla się aktualna wartość wzmocnienia (w decybelach) - zamieścić ją w protokole,
	- następnie zmierzyć i umieścić w protokole częstotliwości graniczne filtru (górną i dolną); by to zrobić należy sprawdzić dla jakich częstotliwości wzmocnienie spada o 3dB w porównaniu ze wzmocnieniem maksymalnym (czyli tym liczonym w poprzednim kroku); przesuwając kursor należy śledzić zmiany na dole okna wobuloskopu, gdzie pokazana jest aktualna częstotliwość i odpowiadające jej wzmocnienie w decybelach,
	- na koniec naszkicować w protokole kształt charakterystyki częstotliwościowej filtru.

## **5. Literatura (dotyczy obu części ćwiczenia ze wzmacniaczem operacyjnym)**

- [1] Filipkowski A., "Układy elektroniczne analogowe i cyfrowe", Wydawnictwa Naukowo-Techniczne, Warszawa 1978
- [2] Duda A., "Laboratorium podstaw elektroniki", Wydawnictwo Politechniki Świętokrzyskiej, Kielce 1998
- [3] Górecki P., "Wzmacniacze operacyjne: podstawy, aplikacje, zastosowania", Wydawnictwo btc, Warszawa 2004
- [4] Horovitz, Hill, "Sztuka elektroniki", W.K.Ł., 2003
- [5] Limann O., Pelka H., "Wzmacniacze operacyjne", Wydawnictwa Komunikacji i Łączności, Warszawa 1991
- [6] Nadachowski M., Kulka Z., "Analogowe układy scalone", Wydawnictwa Komunikacji i Łączności, Warszawa 1980
- [7] zbiorowa pod red. Pietrzyk W., "Laboratorium z elektroniki", Wydawnictwo Politechniki Lubelskiej, Lublin 2002